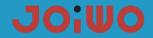

# **User Manual Of IP Waterproof Telephone JWAT921**

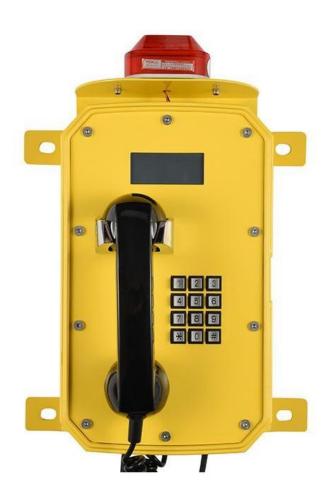

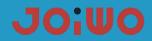

## **Table of Contents**

| 1. Overview                                   | 1  |
|-----------------------------------------------|----|
| Product Structure Characteristics             | 1  |
| 3.Main technical parameters                   | 2  |
| 4. How to use                                 | 2  |
| 5.Product Dimensions and Installation         | 2  |
| 6.Web Settings                                | 4  |
| 7.Transportation and storage requirements     | 28 |
| 8. Unpacking and inspection                   | 28 |
| 9. Attention                                  | 28 |
| 10. Safety warnings                           | 28 |
| 11. After sales                               | 28 |
| 12. Basic Troubleshooting                     | 29 |
| 13 connection method of the RJ45 networkcable | 29 |

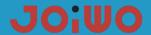

#### 1. Overview

JWAT921 waterproof telephone product is an environmental high-tech product that combines subways, highways, power plants, petrol stations, docks, steel companies, etc., which have special requirements for moisture, fire, dust, and frost protection. It is an indispensable and extremely ideal industry. Communication products, which must be used together with switches.

#### 1.1 Product Features

1.1.1 JWAT921 waterproof phone case is made of aluminum alloy die-casting, which has good impact resistance and protection performance. The high-temperature powder on the surface is not electrostatically sprayed to prevent static electricity. The circuit board adopts the concept of integrated design, and integrates the basic call circuit and noise removal circuit in a machine. And preferably foreign well-known brand components. After high and low temperature testing, procurement and production, the circuit undergoes strict protection treatment, so that the environmental adaptability of the whole machine is further improved, and the phone adopts an anti-noise handle.

#### 1.2 Application

1.2.1 This Weatherproof Telephone Is Very Popular For subways, highways, power plants, petrol stations, docks, steel companies and other environments that have special requirements for moisture, fire, noise, dust and frost.

1.2.2 Ambient Temperature: -40° F $\sim$ +140° F

1.2.3 Relative Humidity: ≤95% (room temperature)

1.2.4 Atmospheric Pressure: 80~110KPa

#### 2. Product Structure Characteristics

**2.1** The IP non-amplified phone with display screen consists of three parts: shell (including die-cast aluminum shell, handle, keyboard, cold-rolled steel panel, warning light, etc.), electronic display and double-sided integrated circuit motherboard.

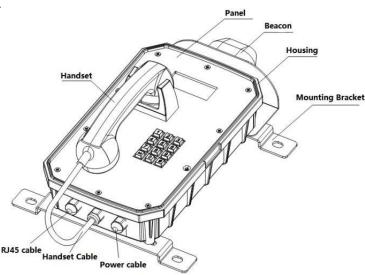

# JOWO

#### 3. Main technical parameters

3.1 Power supply voltage AC110C-240 or POE power supply

3.2 Network communication protocol: SIP 2.0 (RFC-3261)

3.3 WAN: 10/100BASE-TX s Auto-MDIX, RJ-45

3.4 Support protocol: RTP

3.5 G.729, G.723, G.711, G.722, G.726

3.6 Frequency response: 300 ~3400 Hz

**3.8** Distortion degree: ≤2%

3.9 Protection level: IP66

3.10 Size specifications: 15.8" \*9.5" \*6.3"

3.11 Net weight: 10 L B S

3.12 Installation method: wall-mounted

#### 4. How to Use

**4.1** After picking up the handle, enter the number to be dialed on the keyboard. After the other party is connected, the two parties can talk normally, and hang up the handset after the call.

**4.2** When there is an incoming call, the ringing rings, pick up the handle, the two parties enter the normal conversation state, and hang up the handset when the call ends.

#### 5. Product Dimensions and Installation

#### 5.1 product dimensions

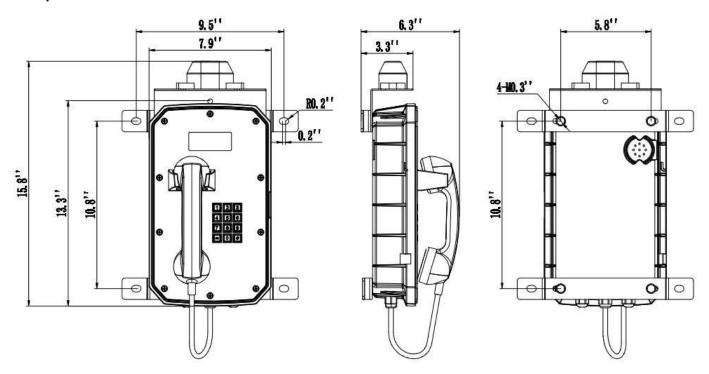

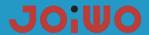

#### 5.2 Telephone wiring

- 1. Signal line connection: The RJ45 crystal plug has been suppressed when the telephone line leaves the factory. You can use the adapter to connect in the junction box, or cut off the crystal plug and connect it directly in the junction box with the system phone line through the terminal. Note, use it when connecting There are two wires in the middle of the telephone line, and the two wires on both sides are not connected to the phone. Do not connect them wrongly to prevent the phone from not working.
- 2. Power cord connection: The power cord adopts UL2464 3\*18AWG cable, the green wire is the Earth wire, which needs to be effectively grounded during installation, and the Black is Naught wire, the white is Live Wire, which is connected to the AC220V AC power supply through the terminal block in the explosion-proof junction box. Pay attention to the wiring When the copper wire is not exposed, the terminal screws must be tightened, and do not lock to the insulated wire.

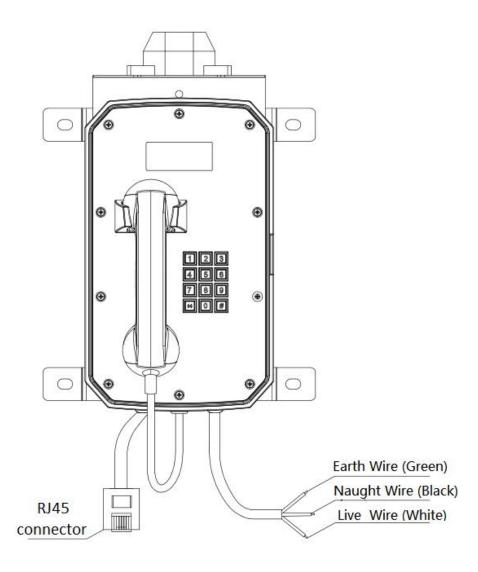

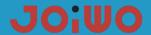

#### 5.3 Installation:

- 1. Lock the mounting bracket to the back of the case with the delivered M8 screws. The screws must be locked and the direction of the bracket cannot be reversed.
- 2. Measure the hole position of the bracket at the installation position, and then use the expansion screw to fix the phone to the position to be installed. Pay attention to the level when drilling the hole, otherwise the cover will automatically open and close after installation. Easy to pinch your hands when in use.

#### 6. Web Settings

#### 6.1 Connect the phone

Please connect a LAN cable, CAT 5E or more to the yellow connector, CAT 6 or CAT 7. Insert the RJ45Male connector, to the yellow female connector on the main pcb of the phone. The cable should be connected to a POE Switch.

#### 6.2 Browser configuration

When the device and your computer are successfully connected to the network, enter the IP address of the device's WAN port on the browser (the IP address of the device can be obtained through the IP scanning tool) http://192.168.1.128/, you can see Go to the login screen of the web management interface (as shown below). Enter the user name and password and click the [Login] button to enter the setting screen.

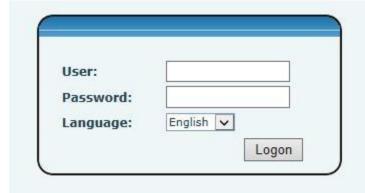

If you have not saved your changed settings, you will revert to the previously unaltered state the next time you turn it on. To save your settings, after changing the settings, click the Save button in the configuration file under Manage Settings to save your settings. In this process, the device does not need to be rebooted to take effect.

#### 6.3 Default password

The browser settings of the device can be divided into two login modes: user mode and administrator mode. In administrator mode, all options can be viewed and modified. In user mode, only the SIP can be modified.) options and the address and port of the server.

When the device enters a password prompt, entering different information will enter a different mode: User mode:

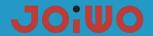

Username: guestPassword: guest

#### Manager mode:

◆ Username: admin

◆ Password: admin

#### 6.4 WEB page function commentary

### 6.41 Basic Settings

a) STATUS

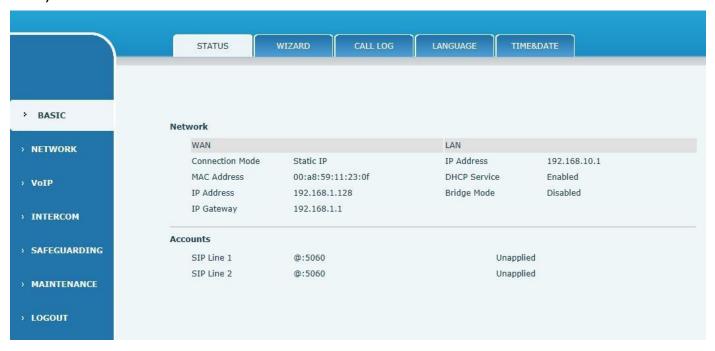

| STATUS           |                                                                                          |  |
|------------------|------------------------------------------------------------------------------------------|--|
| Field Name       | Explanation                                                                              |  |
|                  | Current WAN configuration of the device: including WAN IP acquisition method (static IP, |  |
| Network settings | DHCP, PPPoE), MAC address, device IP, IP gateway ; LAN configuration: IP address,        |  |
|                  | DHCP, and bridge mode status.                                                            |  |
|                  | The default is static IP: 192.168.1.128                                                  |  |
| Telephone        | Current SIP line 1-2 Register the corresponding phone number and status.                 |  |
| number           | Current SIF line 1-2 Register the corresponding phone number and status.                 |  |

#### b) Wizard

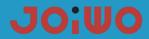

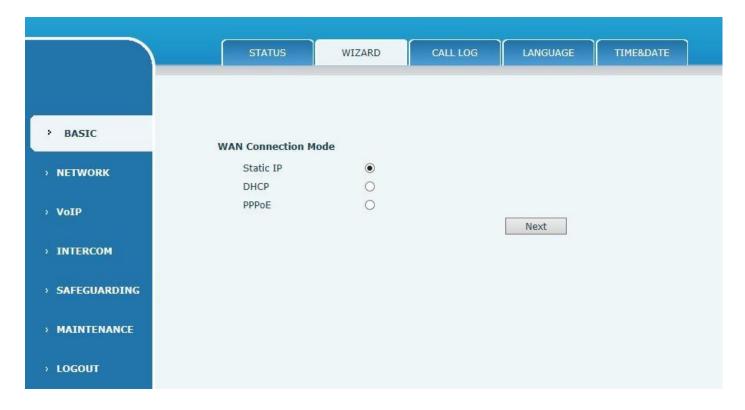

| Wizard                                                                                                   |                                                                                                    |  |
|----------------------------------------------------------------------------------------------------|----------------------------------------------------------------------------------------------------|--|
| Field name                                                                                               | Explanation                                                                                        |  |
| Network connection mode of the device.Please select the appropriate network mode according to the actual |                                                                                                    |  |
| network environm                                                                                         | ent. The device provides three network connection methods:                                         |  |
|                                                                                                    | If your ISP has a fixed IP address, you can choose this option. After selection, you must fill     |  |
| Otatia IDda                                                                                              | in the static table: IP Address / Netmask /Gateway / Primary DNS and other related                 |  |
| Static IP mode                                                                                           | information. If you do not know this information, please ask your ISP or network                   |  |
|                                                                                                    | administrator for assistance.                                                                      |  |
| DHCP mode:                                                                                               | In this mode, network-related information is automatically obtained from the DHCP server,          |  |
|                                                                                                    | and you do not need to enter these fields manually.                                                |  |
| PPPoE mode:                                                                                              | When you select this mode, you must enter the ADSL online account and password.                    |  |
| Select the static                                                                                        | Select the static IP mode, click [Next] to simply configure the network address and SIP parameters |  |
| (default is 1 line) and browse the configuration items, click [Back] to return to the previous page.     |                                                                                                    |  |

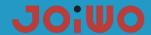

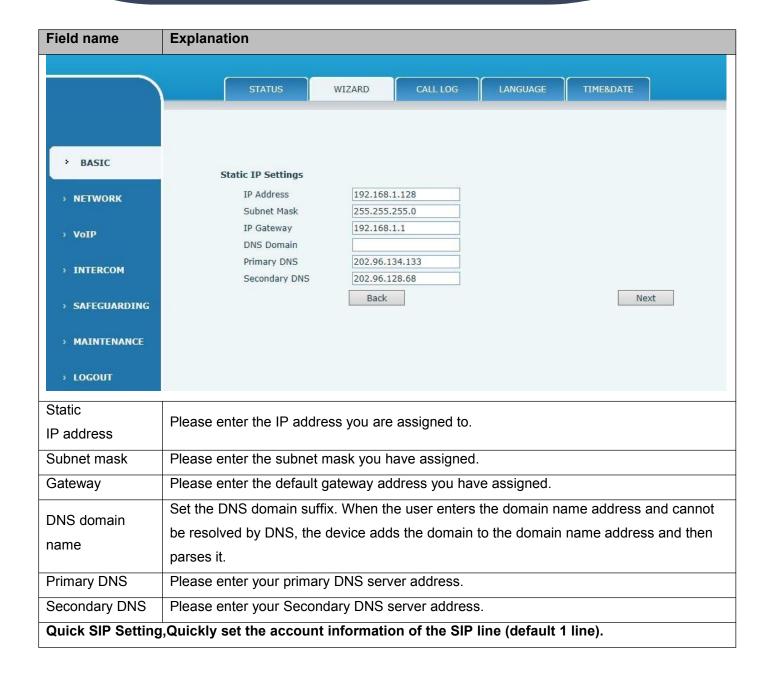

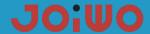

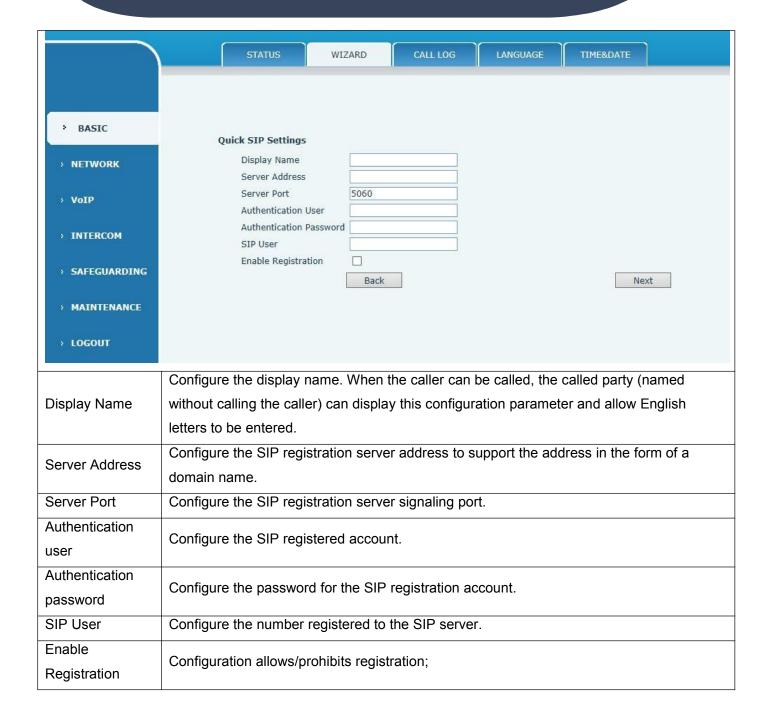

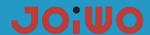

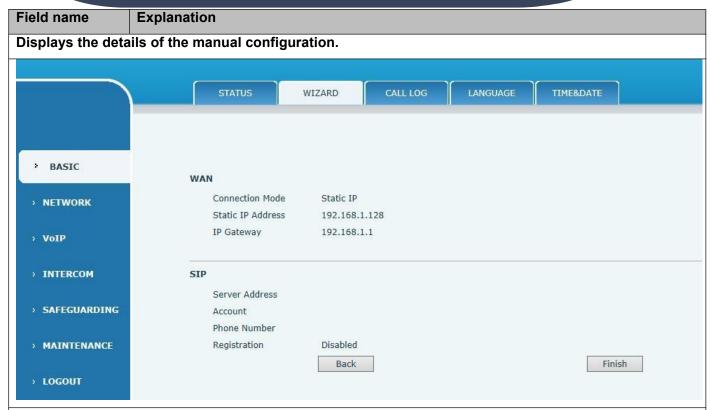

Select DHCP mode (default is DHCP mode), click [Next] to simple SIP parameters (default is 1 line) and browse configuration items. Click [Back] to return to the previous page, and the specific operation is set quickly with the SIP account.

Select PPPoE mode, click [Next] to configure the online account and password and SIP parameters (default is 1 line) and browse the configuration items. Click [Back] to return to the previous page, and the specific operation is set quickly with the SIP account.

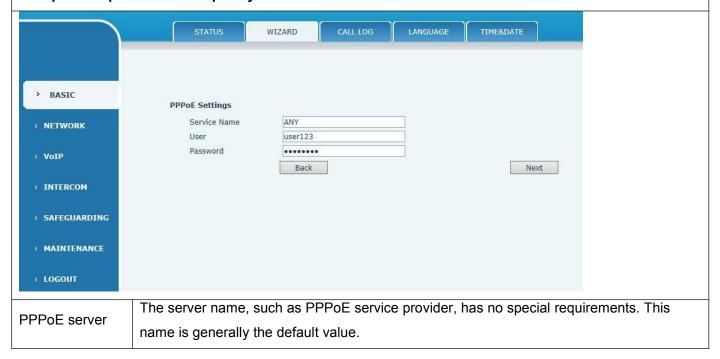

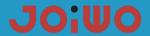

| User     | Please enter your ADSL account number. |
|----------|----------------------------------------|
| Password | Please enter your ADSL password.       |

Note: After clicking the [Complete] button after the above operation is completed, the device will automatically save the current configuration and restart. After the restart is successful, you can use the account you just registered to dial the intercom.

#### c) CALL LOG

Use this page to query all outgoing calls

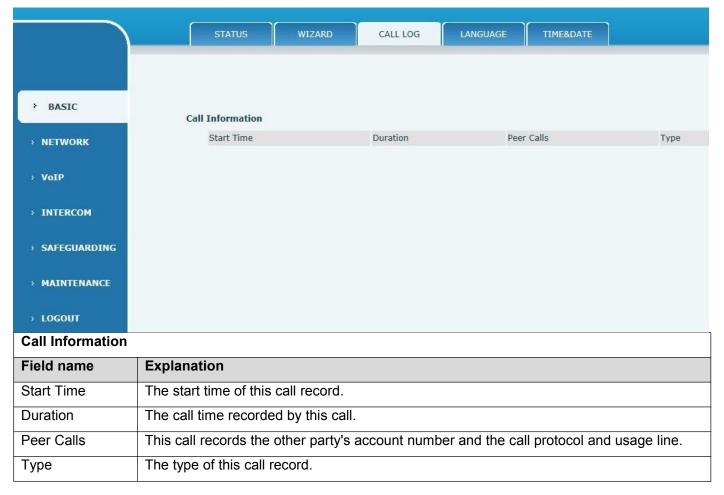

#### d) language settings

Use this page to set the language you want to display.

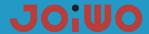

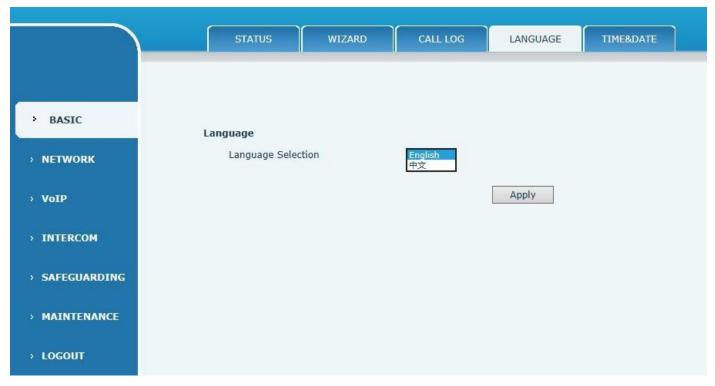

#### e) TIME&DATE

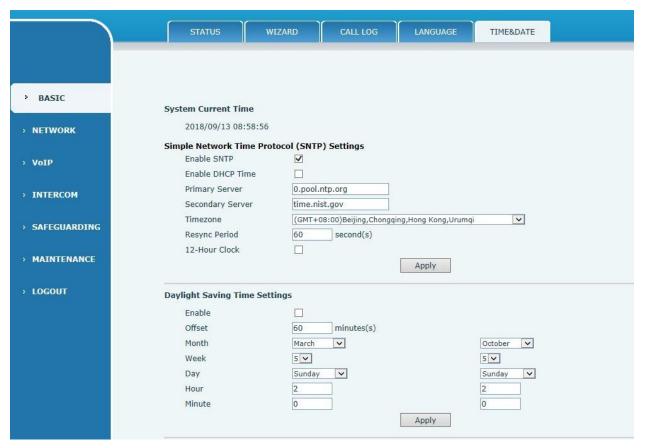

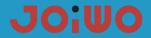

| Manual Time Settings |       |
|----------------------|-------|
| Year                 |       |
| Month                |       |
| Day                  |       |
| Hour                 |       |
| Minute               |       |
|                      | Apply |
|                      |       |
|                      |       |
|                      |       |

| Field Name          | Explanation                                                                          |  |
|---------------------|--------------------------------------------------------------------------------------|--|
| System current      | time                                                                                 |  |
| Display the time    | of the current time zone                                                             |  |
| SNTP setting        |                                                                                      |  |
| SNTP                | Configure whether to enable the SNTP server                                          |  |
| DUOD Tive           | Whether to use DHCP to dynamically obtain time, when enabled, the device will        |  |
| DHCP Time           | automatically synchronize the network time for a certain period of time.             |  |
| Primary server      | Configure the device to obtain the SNTP primary server address at the current time.  |  |
| Secondary<br>server | Configure the device to obtain the SNTP secondary server address of the current time |  |
| Timezone            | Configure the time zone for your region                                              |  |
| Resync period       | How often to ask the server for synchronization, default 60 seconds                  |  |
| 12-hour clock       | Can be switched to 12-hour system, the default is 24-hour system                     |  |
| Date format         | Configure date format                                                                |  |
| Daylight saving     | i time setting                                                                       |  |
| Enable              | Start daylight saving time                                                           |  |
| Offset              | Daylight saving time change length (minutes)                                         |  |
| Month               | Daylight saving time start month and end month                                       |  |
| Week                | Daylight saving time start week and end week                                         |  |
| Day                 | Daylight saving time starting day and ending day of the week                         |  |
| Hour                | Daylight saving time start hour and end hour                                         |  |
| Minute              | Daylight saving time start minute and end minute                                     |  |
| Manual Time So      | nttings                                                                              |  |

To manually set the time, you need to disable the SNTP service first, and the year, month, day, hour, minute, and minute in the above figure need to be filled out and submitted in order to make the manual setting successful.

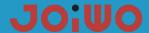

#### 6.5 Network Settings

#### a) WAN

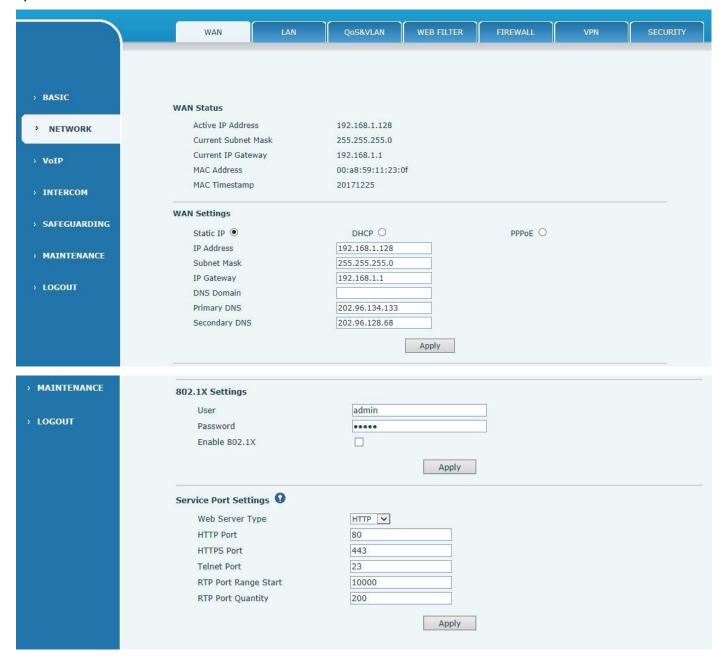

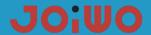

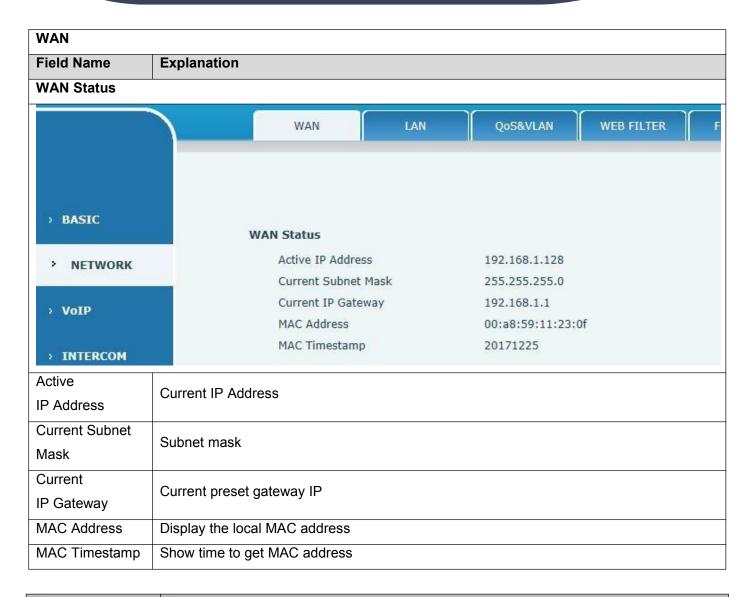

| Field Name         | Explanation                                                                             |                                        |  |
|--------------------|-----------------------------------------------------------------------------------------|----------------------------------------|--|
| WAN Settings       |                                                                                         |                                        |  |
| WAN Settings       |                                                                                         |                                        |  |
| Static IP          | DHCP O                                                                                  | PPPoE O                                |  |
| For the network co | nnection mode of the device, select the appropri                                        | ate network mode according to the      |  |
| actual network env | ironment. The device provides three network mo                                          | odes:                                  |  |
|                    | If your ISP has a fixed IP address, you can choose                                      | this option. After selection, you must |  |
| Ctatio ID          | fill in the static table: IP Address / Netmask /Gateway / Primary DNS and other related |                                        |  |
| Static IP          | information. If you do not know this information, please ask your ISP or network        |                                        |  |
|                    | administrator for assistance.                                                           |                                        |  |
| DHCP               | When this mode is selected, network-related inforr                                      | nation is automatically obtained from  |  |
|                    | the DHCP server and you do not need to enter the                                        | se fields manually.                    |  |

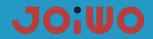

| PPPoE                                                                          | When you select this mode, you must enter the ADSL online account and password. |                                                |                               |
|--------------------------------------------------------------------------------|---------------------------------------------------------------------------------|------------------------------------------------|-------------------------------|
| The following settings are only required when the device is in static IP mode. |                                                                                 |                                                |                               |
| WAN Settings                                                                   |                                                                                 |                                                |                               |
| Static IP                                                                      | •                                                                               | DHCP O                                         | PPPoE O                       |
| IP Address                                                                     |                                                                                 | 192.168.1.128                                  |                               |
| Subnet Ma                                                                      | sk                                                                              | 255.255.255.0                                  |                               |
| IP Gatewa                                                                      | у                                                                               | 192.168.1.1                                    |                               |
| DNS Doma                                                                       | in                                                                              |                                                |                               |
| Primary DI                                                                     | NS                                                                              | 202.96.134.133                                 |                               |
| Secondary                                                                      | DNS                                                                             | 202.96.128.68                                  |                               |
|                                                                                |                                                                                 | Apply                                          |                               |
|                                                                                |                                                                                 | Арріу                                          |                               |
| Static IP                                                                      | Please enter the IP add                                                         | ress you are assigned to.                      |                               |
| Subnet Mask                                                                    | Please enter the subnet                                                         | mask you have assigned.                        |                               |
| IP Gateway                                                                     | Please enter the IP Gate                                                        | Please enter the IP Gateway you have assigned. |                               |
|                                                                                | Set the DNS domain suf                                                          | ffix. When the user enters the dor             | main name address and cannot  |
| DNS Domain                                                                     | be resolved by DNS, the                                                         | e device adds the domain to the o              | lomain name address and then  |
| parses it.                                                                     |                                                                                 |                                                |                               |
| Primary DNS                                                                    | Please enter your primary DNS server address.                                   |                                                |                               |
| Secondary DNS                                                                  | Please enter your secor                                                         | ndary DNS server address.                      |                               |
| The following setti                                                            | ngs are only required w                                                         | hen the device is in PPPoE mod                 | de.                           |
| WAN Settings                                                                   |                                                                                 |                                                |                               |
| Static IP                                                                      | 0                                                                               | DHCP O                                         | PPPoE ●                       |
| Service Name                                                                   |                                                                                 | ANY                                            |                               |
| User                                                                           |                                                                                 | user123                                        |                               |
| Password                                                                       |                                                                                 | •••••                                          |                               |
|                                                                                |                                                                                 | Apply                                          |                               |
|                                                                                |                                                                                 | Uhhil                                          |                               |
| DDDaE Carrer                                                                   | The service name, such                                                          | as PPPoE service provider, has                 | no special requirements. This |
| PPPoE Server                                                                   | name is generally the default value.                                            |                                                |                               |
| User                                                                           | Please enter your ADSL                                                          | account number.                                |                               |

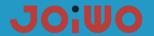

Password Please enter your ADSL password.

note:

- 1) After setting the parameters, you need to click [Submit] to take effect.
- 2) If the IP operation is changed, the web page must no longer respond. In this case, you should enter a new IP in the address bar to connect to the device.
- 3) If the system uses DHCP to obtain IP, and the network address of the DHCP server is the same as the network address of the system's LAN, then after obtaining the DHCP IP, the system will add 1 to the last digit of the LAN's network address, and modify the LAN. The DHCP server allocates an IP address segment; if the WAN re-accesses DHCP access after the system is started, and the network address assigned by the DHCP server is the same as the LAN, the WAN will not be able to obtain an IP access network.

| Field Name                                                                                                    | Explanation                                                                                   |                             |  |
|----------------------------------------------------------------------------------------------------|-----------------------------------------------------------------------------------------------|-----------------------------|--|
| 802.1X Settings                                                                                                    |                                                                                               |                             |  |
| 802.1X Settin                                                                                                    | ngs                                                                                           |                             |  |
| User                                                                                                    | a                                                                                             | dmin                        |  |
| Password                                                                                                    |                                                                                               | ••••                        |  |
| Enable 80                                                                                                    | 02.1X                                                                                         | 7                           |  |
| Service and Service and Servic |                                                                                               |                             |  |
|                                                                                                    |                                                                                               | Apply                       |  |
| User                                                                                                    | Please enter your account nu                                                                  | umber.                      |  |
| Password                                                                                                    | Please enter your password.                                                                   | Please enter your password. |  |
| Enable 802.1X                                                                                                    | Configure to enable/disable 812.1X                                                            |                             |  |
| Server port                                                                                                    |                                                                                               |                             |  |
| Web Server                                                                                                    | Configure the WEB server type, HTTP and HTTPS. The default is HTTP.                           |                             |  |
|                                                                                                    | Configure the web browsing port, the default port is 80. If you want to enhance the security  |                             |  |
| HTTP Port                                                                                                    | of the system, you are advised to change it to a non-80 standard port. After the change,      |                             |  |
| III II I OIL                                                                                                    | save the settings. When you log in again, pay attention to log in as                          |                             |  |
|                                                                                                    | http://xxx.xxx.xxx.xxx:xxxx.;                                                                 |                             |  |
|                                                                                                    | Before using the HTTPS protocol, you must download the HTTPS certificate to the device.       |                             |  |
|                                                                                                    | After downloading to the device, select the HTTPS protocol and configure the web              |                             |  |
| LITTING Down                                                                                                    | browsing port. The default port is 443. If you want to enhance the security of the system,    |                             |  |
| HTTPS Port                                                                                                    | you are advised to change it to a non-443 standard port. After saving, save the settings.     |                             |  |
|                                                                                                    | After restarting the device, be sure to log in as http://xxx.xxx.xxx.xxxxxxxx when logging in |                             |  |
|                                                                                                    | again.                                                                                        |                             |  |
| Telnet Port                                                                                                    | Configure the telnet port, the                                                                | default is 23 ports.        |  |

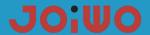

| RTP Start Port | The device RTP opens the start port. This port is assigned as a dynamic allocation; |  |
|----------------|-------------------------------------------------------------------------------------|--|
| Number of RTP  | The maximum number of RTP ports allocated by the device. The default is 200;        |  |
| ports          |                                                                                     |  |
| Mata           |                                                                                     |  |

#### Note:

- 1) After modifying this setting, you need to submit the storage and restart the device to take effect.
- 2) If you change the Telnet, HTTP port number, it is better to set the port number to be greaterthan 1024, because the port in 1024 is the system reserved port.
- 3) If the HTTP port number is set to 0, the HTTP service is disabled.

#### 6.6 VOIP Settings

a) SIP

Configure the SIP server here

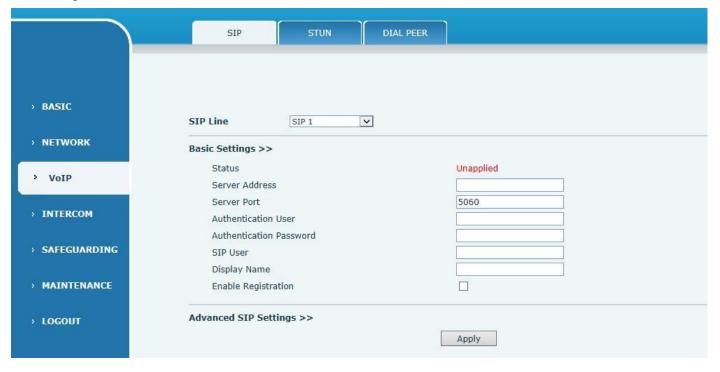

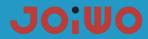

|                                         | SIP STUN DIAL PEER                                                                       |
|-----------------------------------------|------------------------------------------------------------------------------------------|
|                                         |                                                                                          |
|                                         |                                                                                          |
| > BASIC                                 | SIP Line SIP 1                                                                           |
| > NETWORK                               | Basic Settings >>                                                                        |
| > VoIP                                  | Advanced SIP Settings >>                                                                 |
|                                         | Proxy Server Address Proxy Server Port                                                   |
| > INTERCOM                              | Proxy User Proxy Password  Backup Proxy Server Address Backup Proxy Server Port 5060     |
|                                         | Domain Realm Server Name                                                                 |
| > SAFEGUARDING                          | RTP Encryption                                                                           |
|                                         | Registration Expires 60 second(s) Session Timeout 0 second(s)                            |
| > MAINTENANCE                           | Keep Alive Type SIP Option ▼ Keep Alive Interval 60 second(s)                            |
|                                         | User Agent Server Type Common 🗸                                                          |
| > LOGOUT                                | DTMF Type Auto V RFC Protocol Edition RFC3261 V                                          |
|                                         | DTMF SIP INFO Mode Send */# V Local Port 5060                                            |
|                                         | Enable Rport                                                                             |
|                                         | Enable Strict Proxy Auto TCP                                                             |
|                                         | DNS Mode A V Use VPN V                                                                   |
|                                         | Transport Protocol UDP V Enable MAC Header                                               |
|                                         | Enable Register MAC Header Hotline Number                                                |
|                                         | Enable Hotline   ✓ Hotline Wait Time 0 (0-9)seconds                                      |
|                                         | , ————————————————————————————————————                                                   |
|                                         | Apply                                                                                    |
|                                         |                                                                                          |
| \ \ \ \                                 | SIP STUN DIAL PEER                                                                       |
|                                         |                                                                                          |
|                                         |                                                                                          |
|                                         |                                                                                          |
| > BASIC                                 |                                                                                          |
|                                         | SIP Line SIP 1                                                                           |
| > NETWORK                               | Basic Settings >>                                                                        |
| VoIP                                    | Advanced SIP Settings >>                                                                 |
| · VOIP                                  | Apply                                                                                    |
| . THEREOM                               | - Abril                                                                                  |
| › INTERCOM                              |                                                                                          |
|                                         | SIP Global Settings >>                                                                   |
| > SAFEGUARDING                          | Strict Branch Enable Group                                                               |
|                                         | Registration Failure Retry Time 32 Second DND Return Code 480(Temporarily Not Available) |
| > MAINTENANCE                           | (s)  Reject Return Code   603(Decline)   Busy Return Code   486(Busy Here)   V           |
| 100000000000000000000000000000000000000 | Enable Strict UA Match                                                                   |
| → LOGOUT                                |                                                                                          |
|                                         | Apply                                                                                    |
|                                         |                                                                                          |

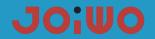

| Explanation                                                                                      |  |
|--------------------------------------------------------------------------------------------------|--|
| unt for configuring the first line. There are two lines to choose from.                          |  |
|                                                                                                  |  |
| The SIP registration status of the device is displayed. If the registration is successful, the   |  |
| registration is displayed, the unsuccessful display is not registered, the password error        |  |
| displays 403 error, and the account failure display timeout.                                     |  |
| Configure the SIP registration server address to support the address in the form of a            |  |
| domain name.                                                                                     |  |
| Configure the SIP registration server signaling port.                                            |  |
| Configure SID registered appoint                                                                 |  |
| Configure SIP registered account.                                                                |  |
| Configure the password for the SIP registration account.                                         |  |
| Configure the password for the SIP registration account.                                         |  |
| Configure the number registered to the SIP server. If it is empty, do not initiate registration. |  |
| Configure the display name. When the caller can be called, the called party (no name is          |  |
| given to the calling party) can display this configuration parameter, allowing English letters   |  |
| to be input.                                                                                     |  |
| Configure allow/disable registration                                                             |  |
| Comigure allow/disable registration                                                              |  |
| ings                                                                                             |  |
| Configure the proxy server IP address (usually, the SIP service provider provides the same       |  |
| server for the user to use the proxy server and the registration server to provide the           |  |
| service. Therefore, the configuration of the proxy server is usually the same as that of the     |  |
| registration server, but if the registration provided by the service provider Server and proxy   |  |
| server IP address and other configurations are different, you need to modify the respective      |  |
| server configuration)                                                                            |  |
| Configure the SIP proxy server signaling port.                                                   |  |
| Configure proxy server account.                                                                  |  |
| Set the proxy server password.                                                                   |  |
| Configure the backup proxy server address. If the primary proxy server address is not            |  |
| available, the device will enable the backup proxy server address.                               |  |
| Configuring a hackup provision port                                                              |  |
| Configuring a backup proxy server port.                                                          |  |
|                                                                                                  |  |

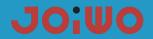

| name of the SIP terminal to be the specified domain                         |                                                                                          |  |  |
|-----------------------------------------------------------------------------|------------------------------------------------------------------------------------------|--|--|
| hame of the on terminal to be the opcomed demand                            | n name, the local domain name can be                                                     |  |  |
| Domain Realm configured with the same address or domain name                | configured with the same address or domain name as the server. In order to simplify user |  |  |
| input, the user does not have to input the local doma                       | ain name, and the system will                                                            |  |  |
| automatically go to the registration address to fill in                     | the content as domain realm.                                                             |  |  |
| Server Name Name the server.                                                | Name the server.                                                                         |  |  |
| RTP Encryption Whether to support voice encryption.                         | Whether to support voice encryption.                                                     |  |  |
| Enable Session Timer  Whether the configuration supports rfc4028,refresh    | Whether the configuration supports rfc4028,refresh the SIP sessions                      |  |  |
| Configure the effective time limit for SIP server regis                     | stration. The default is 60 seconds. If                                                  |  |  |
| Registration the registration time required by the server is greate         | er than or less than the time configured                                                 |  |  |
| Expire by the device, the device can automatically modify t                 | the time limit recommended by the                                                        |  |  |
| server and re-register.                                                     |                                                                                          |  |  |
| Field Name Explanation                                                      |                                                                                          |  |  |
| Session Timeout Configure session timeout time                              |                                                                                          |  |  |
| Configure the server detection type. If the type is op                      | tion, the device sends an option SIP                                                     |  |  |
| message to the server every configured server dete                          | ection time. The server returns 200 OK                                                   |  |  |
| Keep Alive Type to maintain the server detection. If the type is            |                                                                                          |  |  |
| UDP, the device sends a UDP message to the serve                            | er to maintain server detection every                                                    |  |  |
| configured server detection time.                                           |                                                                                          |  |  |
| Keep Alive Interval  Configure the server detection interval. If the device | e is enabled with the SIP detection                                                      |  |  |
| server, the device detects the server response ever                         | y configured time.                                                                       |  |  |
| User Agent User agent terminal                                              | User agent terminal                                                                      |  |  |
| Server Type Choose signaling encryption or special server type.             |                                                                                          |  |  |
| Set DTMF send mode, there are four kinds: the defa                          | ault is automatic detection                                                              |  |  |
| ● In-band                                                                   |                                                                                          |  |  |
| DTMF Type • RFC2833                                                         |                                                                                          |  |  |
| SIP_INFO                                                                    |                                                                                          |  |  |
| • AUTO                                                                      |                                                                                          |  |  |
| Different service providers may offer different model                       | ls                                                                                       |  |  |
| Configure the device to use the protocol version. W                         | hen the device needs to communicate                                                      |  |  |
| RFC Protocol with a gateway using SIP1.0 such as CISCO5300, if              | t needs to be configured as RFC2543                                                      |  |  |
| Edition to communicate normally. Use RFC3261 by default.                    |                                                                                          |  |  |
| DTMF_SIP_INFO Mode  There are two options: send 10/11 and send */#          | There are two options: send 10/11 and send */#                                           |  |  |
| Local Port Configure separate ports for each line                           |                                                                                          |  |  |

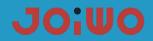

|                    | Whether the configuration supports RFC3581, the rport mechanism is used in the internal                                                        |  |  |
|--------------------|----------------------------------------------------------------------------------------------------|--|--|
| Enable Rport       | network and needs to be supported by the SIP server to maintain the NAT connection                                                             |  |  |
|                    | between the internal network device and the external network device.                                                                           |  |  |
|                    | Configure whether the device supports registration and send authentication directly, so                                                        |  |  |
| Keep               | that the device does not need to authenticate and respond to the server every time. The                                                        |  |  |
| Authentication     | server directly returns a registration confirmation message when it receives the registration                                                  |  |  |
|                    | request with authentication.                                                                                                    |  |  |
| Enable PRACK       | It is recommended to let the device support the SIP PRACK function (mainly used by the                                                         |  |  |
| LIIADIE FRACK      | CRBT). It is recommended to use the default configuration.                                                                                     |  |  |
| Ans. With A Single | When making a called, only respond to a supported Codec                                                                                        |  |  |
| Enable Strict      | Compatible with special servers (use the source address of the other party when returning                                                      |  |  |
| Proxy              | a message, no longer use the address in the via field)                                                                                         |  |  |
| Ploxy              | i i                                                                                                    |  |  |
| Auto TCP           | Configure to automatically use TCP protocol transmission when the message body exceeds 1300 bytes; guarantee the availability of transmission. |  |  |
| DNS Mode           | , , ,                                                                                                    |  |  |
| Use VPN            | Support RFC2782 after opening;                                                                                                    |  |  |
|                    | Configure to use the VPN function                                                                                                    |  |  |
| Transport Protocol | Configure to use the transport protocol, TCP, TLS or UDP, the default is UDP.                                                                  |  |  |
| SIP Global Setting |                                                                                                    |  |  |
|                    | Whether the configuration strictly matches the Branch field. If the strict matching of the                                                     |  |  |
|                    | Branch field is selected, the branch value in the via field of the SIP message received by                                                     |  |  |
| Strict Branch      | the device must start with z9hG4k, otherwise the device will not respond to the received                                                       |  |  |
|                    | SIP message.                                                                                                    |  |  |
|                    | Note: This configuration is valid in all SIP accounts.                                                                                         |  |  |
|                    | Configure whether to enable the grouping function. The grouping function is mainly used for                                                    |  |  |
| Enable Group       | SIP group backup.                                                                                                    |  |  |
|                    | Note: This configuration is valid in all SIP accounts.                                                                                         |  |  |
| Field Name         | Explanation                                                                                                    |  |  |
| Registration       | Configure the server detection type. If the type is option, the device sends an option SIP                                                     |  |  |
| Failure Retry      | message to the server every configured server detection time. The server returns 200 OK to                                                     |  |  |
| Time               | maintain the server detection. If the type is UDP, the device sends a UDP message to the                                                       |  |  |
|                    | server to maintain server detection every configured server detection time.                                                                    |  |  |
| DND Return<br>Code | Configure the SIP response code of the DND.                                                                                                    |  |  |

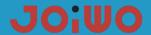

| Reject Return | Configure Deject CID response ands  |
|---------------|-------------------------------------|
| Code          | Configure Reject SIP response code. |
| Busy Return   | Configure Busy's SIP response code  |
| Code          | Configure Busy's SIF response code  |

#### 6.7 Intercom Settings

#### a) AUDIO

Through this page, users can set voice coding, input and output, and so on.

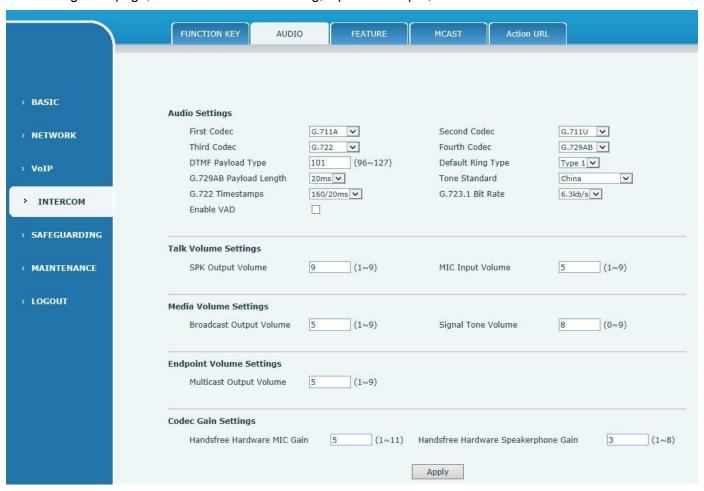

| Audio Settings |                                                                                     |  |
|----------------|-------------------------------------------------------------------------------------|--|
| Field Name     | Explanation                                                                         |  |
| First Code     | Select the DSP first priority speech coding algorithm, which has: G.711A/u, G.722,  |  |
|                | G.723, G.729,G.726-32                                                               |  |
| Second Code    | Select the DSP second priority speech coding algorithm, which has: G.711A/u, G.722, |  |
|                | G.723, G.729,G.726-32                                                               |  |

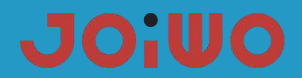

|                     | Select the DSP third priority speech coding algorithm, which has:G.711A/u, G.722,         |  |  |
|---------------------|-------------------------------------------------------------------------------------------|--|--|
| Third Code          |                                                                                           |  |  |
|                     | G.723, G.729,G.726-32                                                                     |  |  |
|                     | Select the DSP forth priority speech coding algorithm, which has:G.711A/u, G.722,         |  |  |
| Forth Code          |                                                                                           |  |  |
| DTME De Leed        | G.723, G.729,G.726-32                                                                     |  |  |
| DTMF Payload        | Set the DTMF payload type, ranging from 96 to 127. The default is 101.                    |  |  |
| Туре                |                                                                                           |  |  |
| Default Ring        | Configure the default ringtone;                                                           |  |  |
| Туре                |                                                                                           |  |  |
| G.729AB             | The length of the payload;                                                                |  |  |
| Payload Length      | The length of the payload,                                                                |  |  |
| Tone Standard       | Signal tone standard area.                                                                |  |  |
| G.722Timestamp      | Solvet timestamp for C 722 enceding, solvet 160/20ms and 220/20ms;                        |  |  |
| s                   | Select timestamp for G.722 encoding, select 160/20ms and 320/20ms;                        |  |  |
| G.723.1Bit Rate     | For the rate selection of G723, 5.3 kb/s and 6.3 kb/s can be selected;                    |  |  |
|                     | Silence detection; if VAD is enabled, the G.729 payload length cannot be set greater than |  |  |
| Enable VAD          | 20ms;                                                                                     |  |  |
| Talk Volume Sett    | ings                                                                                      |  |  |
| SPK Output          |                                                                                           |  |  |
| volume              | Hands-free volume level;                                                                  |  |  |
| MIC Input           |                                                                                           |  |  |
| Volume              | The volume level of the microphone;                                                       |  |  |
| Media Volume Se     | │<br>vttings                                                                              |  |  |
| Broadcast Out       |                                                                                           |  |  |
| put Volume          | Set the volume level of the broadcast output;                                             |  |  |
| Signal Tone         |                                                                                           |  |  |
| Volume              | Set the volume level of the signal tone;                                                  |  |  |
| Codec Gain Settings |                                                                                           |  |  |
| Handsfree           | _ <del>_</del><br>                                                                        |  |  |
| Hardware MIC        | Set the gain of the hands-free microphone                                                 |  |  |
| Gain                |                                                                                           |  |  |
| Handsfree           |                                                                                           |  |  |
| Hardware            |                                                                                           |  |  |
|                     | Set the gain of the hands-free speaker                                                    |  |  |
| Speakerphone        |                                                                                           |  |  |
| Gain                |                                                                                           |  |  |

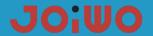

#### b) Function

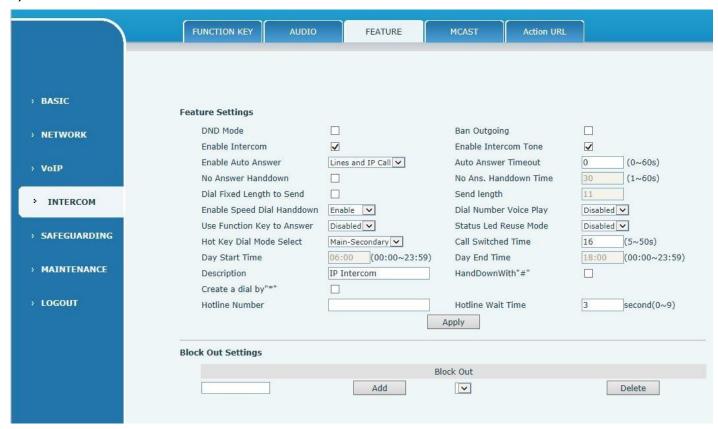

| Field Name              | Explanation                                                                                  |  |
|-------------------------|----------------------------------------------------------------------------------------------|--|
| Function setting        |                                                                                              |  |
| Do not disturb          | Do not disturb, select this item, the device will reject any incoming calls, the caller will |  |
|                         | prompt the device is not available; but the local call is not affected.                      |  |
| Prohibit outgoing calls | Prohibit outgoing calls, When enabled, off-hook dialing will send a busy tone,               |  |
| Frombit outgoing cans   | prompting to hang up.                                                                        |  |
| Intercom mode mute      | Configure intercom mode to enable mute during call.                                          |  |
| Intercom Mode           | When the talkback mode is enabled, the caller will hear a ring tone.                         |  |
| Ringing                 |                                                                                              |  |
| Turn on auto answer     | Enable auto answer                                                                           |  |
| Auto Answer Time        | Configure the time for auto answer                                                           |  |
| No answer auto hang     | Configuring auto disconnect when no answer is enabled                                        |  |
| up                      |                                                                                              |  |
| Field Name              | Explanation                                                                                  |  |
| No answer hang up       | Configure to hang up automatically when there is no answer within the set time               |  |
| time                    |                                                                                              |  |

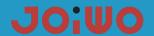

| Fixed length receiving number  | Configure to enable/disable fixed length receiving number                                      |  |  |
|--------------------------------|------------------------------------------------------------------------------------------------|--|--|
| Length of the                  | Configure the length of the receiving number; the default is 4, after the user dials the       |  |  |
| receiving number               | 4-digit number, the device will automatically call out the 4-digit number.                     |  |  |
| Speed Dial key hangs up        | Enables/disables the Speed Dial key to hang up the call, the default is enabled                |  |  |
| Dial-up voice prompts          | Configure to enable/disable dial-up voice prompts, disabled by default                         |  |  |
| Function Key Answer            | Configure whether to enable the function key to answer. The default is disabled.               |  |  |
| Status Light                   | When this function is enabled, the registration status indicator will multiplex the call       |  |  |
| Multiplexing                   | indication function, that is, the light will flash during the call state.                      |  |  |
| Speed dial call mode selection | Corresponding function key call, first number and second number, select call mode,             |  |  |
|                                | <primary secondary="">: If the first number is not answered within the set time, the</primary> |  |  |
|                                | second number will be automatically switched.                                                  |  |  |
|                                | <day night="">: The system time is automatically detected during the call. If it is</day>      |  |  |
|                                | daytime, the first number is called, otherwise the second number is called.                    |  |  |
| Call awitahing time            | Configure to automatically switch the second number when the first number of the               |  |  |
| Call switching time            | call is busy or does not answer within the set time.                                           |  |  |
| Daytime start time             | Defines the start time of the day when the call mode is <day night=""> mode</day>              |  |  |
| Daytime End Time               | Defines the end time of the day when the call mode is <day night=""> mode</day>                |  |  |
| Description                    | Descriptive information displayed on the IP Scanning Tool software                             |  |  |
| Limit list setting             |                                                                                                |  |  |

Call restriction, configured in the form of a number prefix: If 010 is configured, the user hears a busy tone after dialing 010, prompts to hang up, and cannot continue dialing. If 0 is configured, the user cannot dial all numbers starting with 0;

Can support x format, that is, match any one bit, for example, 4xx means that the 3-digit number starting with 4 will prohibit outgoing calls;

Supports the format, that is, matches any length, including null; for example, 6. A number representing more than 1 digit starting with 6 will prohibit outgoing calls.

#### 6.8 Hotline Number Settings

Connect the phone and get into the web management interface. Find the INTERCOM module and click FEATURE as you can see in the picture below. Select Disabled of the Enable Auto Answer option. Input the hotline number and then click **Apply**. The hotline number setting is finished.

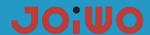

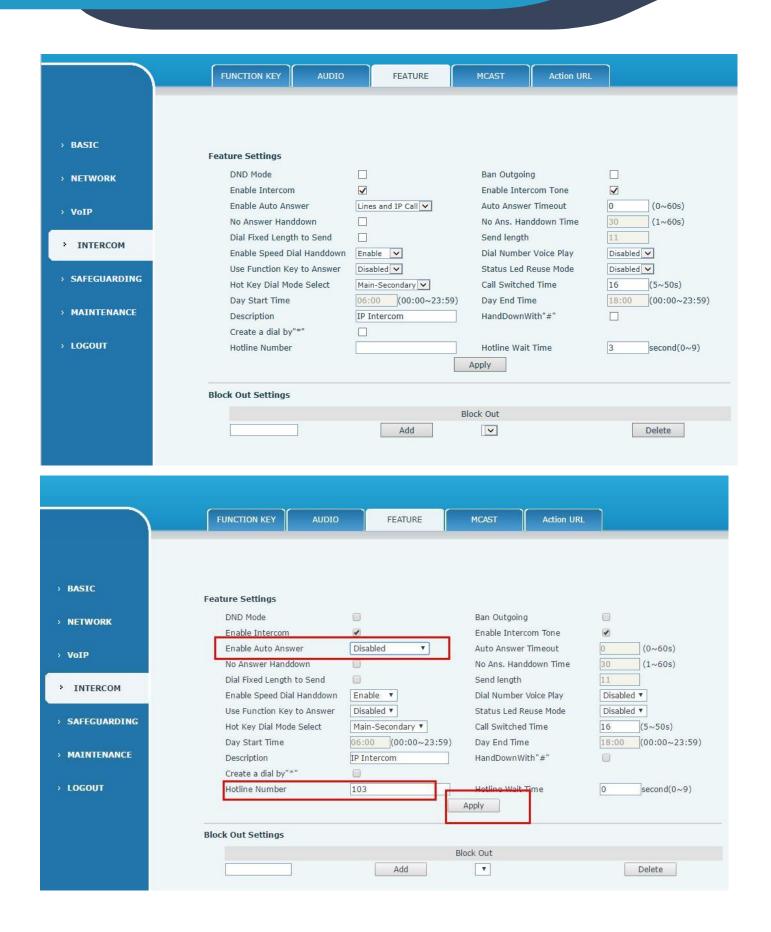

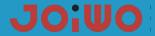

#### 6.9 Resetting

There are two switches on the phone board, one switch is \* and the other one is #. To reset the board, you need to do as follow steps:

- 1. Plug the power cable, Press "#" until the status indicator light is on continuously and then come off .
- 2. Press \* # \* # \* and then the light is off. It means that the configuration is cleared.
- 3. Unplug the power line and then re-plug the line, the board is reset successfully.

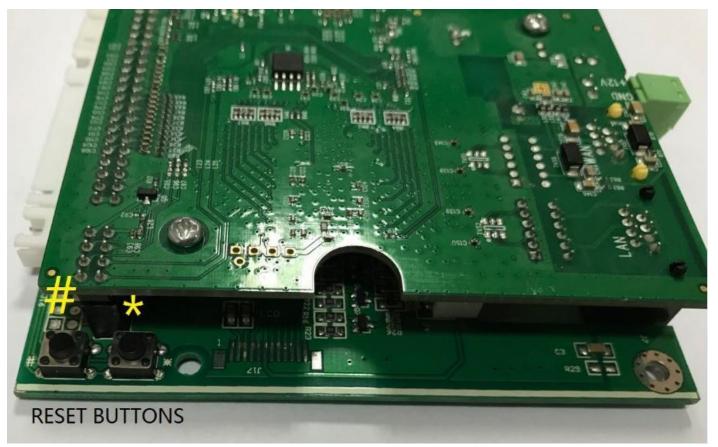

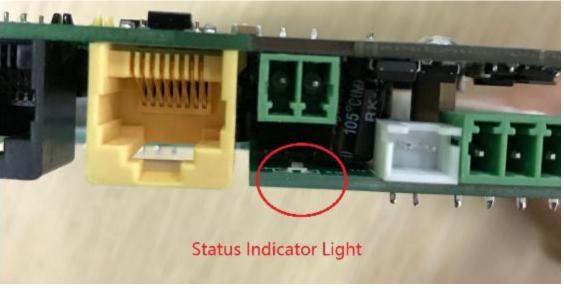

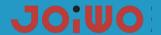

#### 7. Transportation and storage requirements

- 7.1 During transportation, the product is not allowed to be subjected to severe mechanical shock or direct sunlight and rain, to prevent falling, collision, and heavy pressure.
- 7.2 The product should be stored in a dry, clean, well-ventilated environment at ambient temperature (0-40 °
- C), in a non-corrosive medium warehouse, away from fire and heat sources.

#### 8. Unpacking and inspection

- 8.1 Check that the instruction manua and accessories in the box are complete.
- 8.2 The appearance of the product shall be checked and the marking shall be complete.

#### 9. Attention

- 9.1 Please read this manual before use to understand the product performance and use methods, so as to avoid accidents and damage to the product due to mis-operation.
- 9.2 The product should be checked carefully before use to ensure that it is installed and used without damage by external forces.
  - 9.3 The product should be stored in a cool, clean and dry environment.
- 9.4 During the construction process, the product must be operated strictly in accordance with the wiring requirements of the product. Strong and weak currents must be routed separately to avoid affecting the performance of the product, making the product unstable, poor call sound quality, and reducing product life.
- 9.5 The network cable is a Category 5 shielded network cable, and the distance to the terminal phone should not exceed 80 meters. If the distance exceeds 80 meters, fiber optic transceivers can be used.

#### 10. Safety warnings

- 10.1 Do not install or repair under power.
- 10.2 Do not repair in the danger area when the phone fails.
- 10.3 Cruel hitting the product is strictly prohibited.
- 10.4 Avoid strong vibrations, shocks and water splashes.
- 10.5 When the product is overhauled, do not change the specifications and models of circuit components, otherwise the performance will be destroyed

#### 11. After sales

The Warranty of Joiwo's products is 2 years. Within 2 years since the products are shipped, if there is any quality issue or technical requirements, we will take care of all the trouble shooting and send the spare parts or complete product as required for replacements at our charge.

# JOIWO

### 12.Basic Troubleshooting:

| Failure phenomenon                            | Troubleshooting method                                                                                                    | Approach                                                                                                    |
|-----------------------------------------------|----------------------------------------------------------------------------------------------------|----------------------------------------------------------------------------------------------------|
| No effect on keyboard,<br>no sound on handset | Check whether the telephone line is well connected to the motherboard, use a multimeter to measure whether the voltage at both ends of the motherboard is 12V. Check whether the telephone line between the switch and the telephone is open | Reconnect the unconnected phone line                                                                                                    |
| Some keys on the keyboard have no effect      | Check if the cable between keyboard and motherboard is loose                                                                                                    | Plug the keyboard cable back into the motherboard and plug it into place                                                                                                    |
| There is no sound from the receiver.          | Check if the connecting cable between the handle and the motherboard is loose                                                                                                    | Plug the handle wire back into the motherboard and plug it into place                                                                                                    |
| Can't make a call                             | 1.Check if the network is connected     2.Check if it is registered on the server                                                                                                    | 1. Check the line, reconnect to the network, and use the computer to ping the IP address of the phone to ping through  2. Correct the registration information until the registration is successful |
| Can make calls, but<br>Can't get in           | Go to WEB to see if DND mode is set.                                                                                                    | Turn off "Do Not Disturb" mode                                                                                                    |

### 13. The connection method of the RJ45 network cable: (JWAT921)

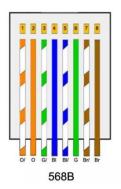

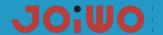

The cable connections that we have described in the previous section can be made in several possible ways and thus the application for which the RJ45 cable is to be used is varied. The ways to connect them are:

>Direct: the same order of pins is respected at both ends, that is, it will connect the same in the two RJ45s that we have in a cable. In this case, devices that are unequal can be connected, for example a PC and a switch, or a PC and a hub, etc.

> Crossed: very popular in applications to connect two equal devices in a network to be able to transmit data between them without an intermediate device. For example, you could connect two PCs directly through their network cards with a crossover cable. To do this, the RX and TX cables must be crossed, so that when one PC transmits through the TX it receives the other PC through RX, and vice versa.